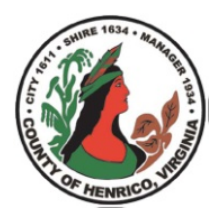

## Henrico County, Virginia Business License / Business Bill Printing Instructions

Henrico County now offers an online portal that allows businesses to file and pay certain business taxes. Currently, filing and payment through the portal are available for businesses that have active records in the Henrico system. For new businesses, or businesses with inactive accounts, please contact the Business Section at (804) 501-4310 for assistance.

The following instructions highlight the basic printing process for business tax bills and business licenses. Business Section staff are available to assist Monday-Friday from 8:00 am – 4:30 pm at (804) 501-4310.

1. The first screen displays the taxpayer's Welcome to the Business Portal and provides one option:

Henrico Division of Revenue Online Services

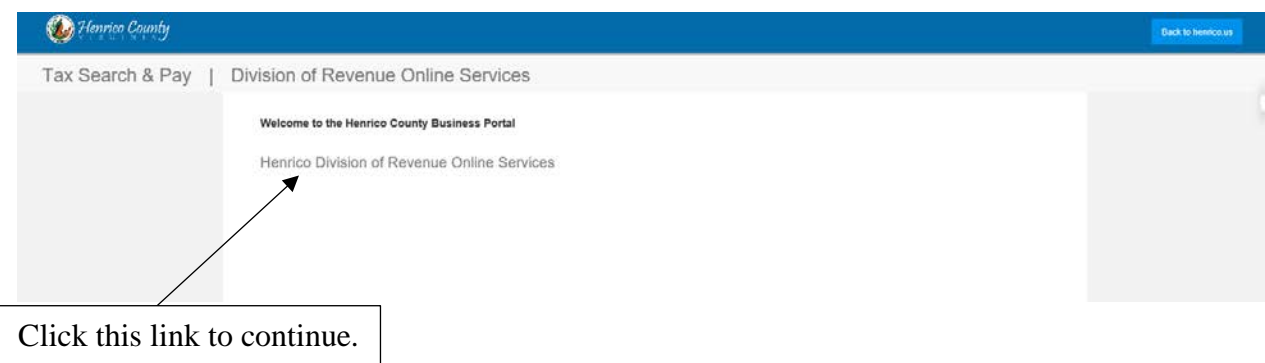

2. The next page will be a legal disclaimer outlining the County's and the taxpayer's responsibilities. It also gives notice that certain accounts require special information such as estimates and prior year adjustments.

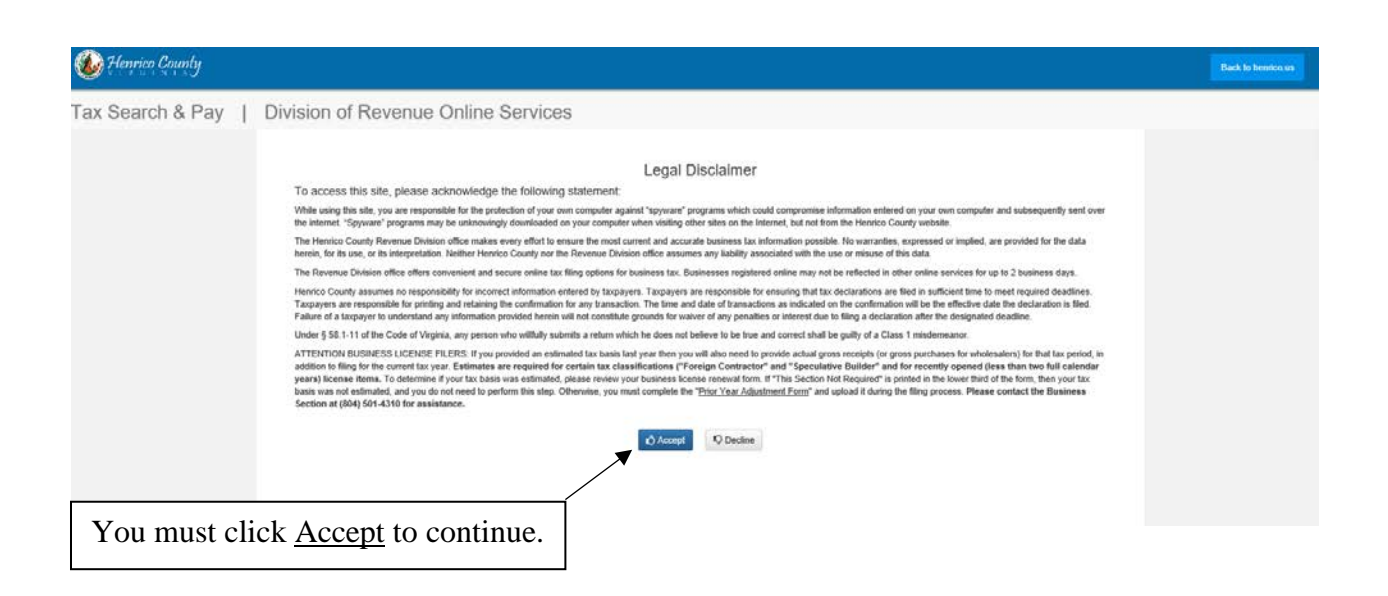

- 3. You will then be asked to login to the system by verifying your account. The verification requires three pieces of information:
	- a. Mailing Zip Code- This must be the mailing zip code currently associated with your Henrico Business License account.
	- b. Account number- This is the six-digit number located at the top right of your renewal form.
	- c. Federal ID or SSN- This is the tax number tied to your Henrico County Business Account. (There should be no spaces or dashes when entering.)

If you have any questions or need assistance determining your account number, please contact the Business Section at 804-501-4310.

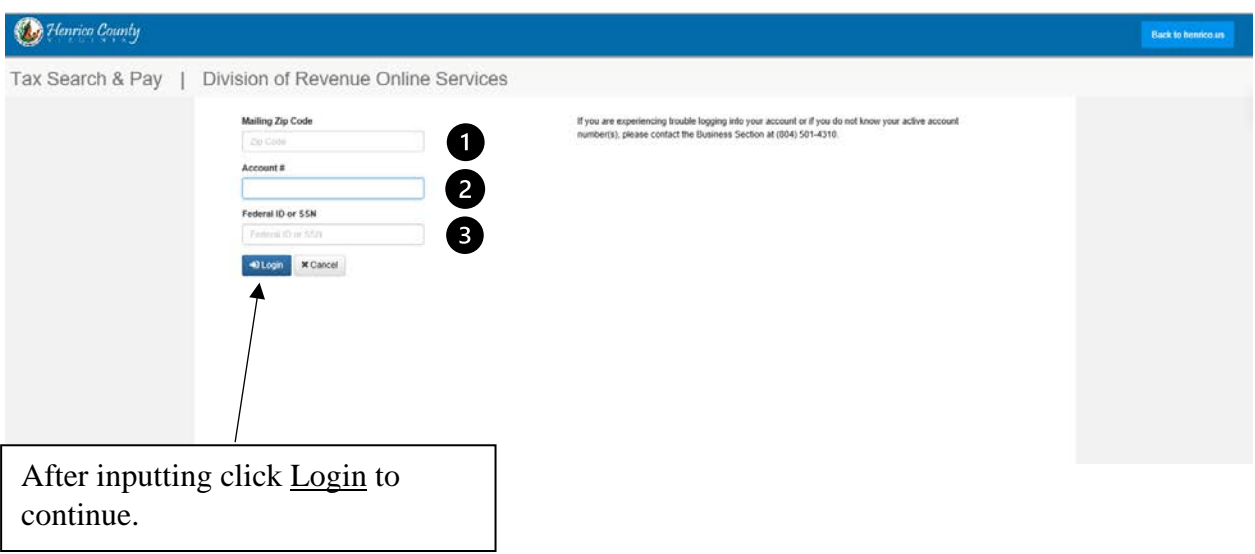

4. The screen should now display a list of accounts associated with your information.

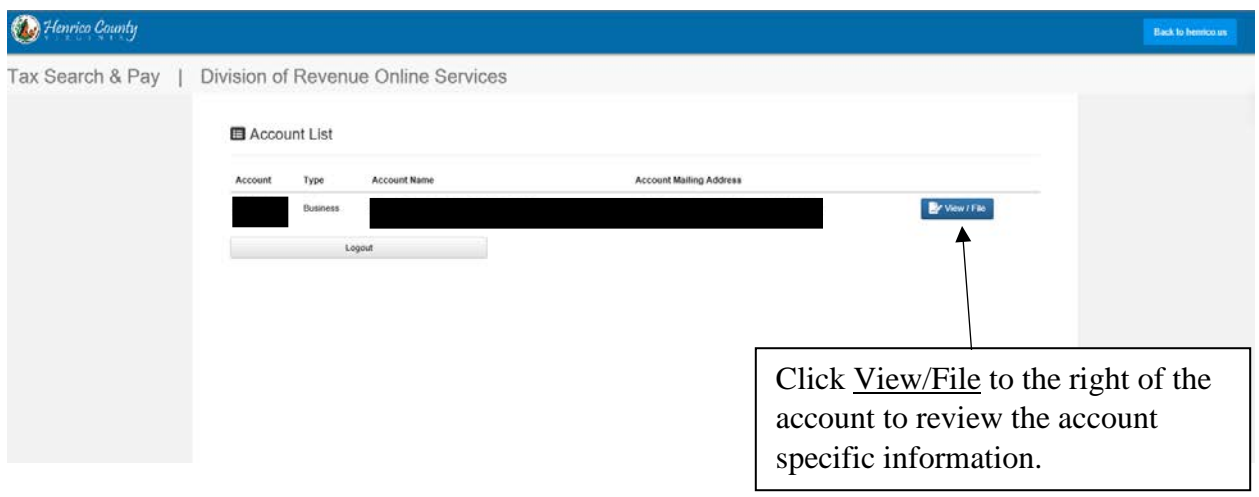

5. On the account information screen, you will be able to view each type of account located under the "Account Owner".

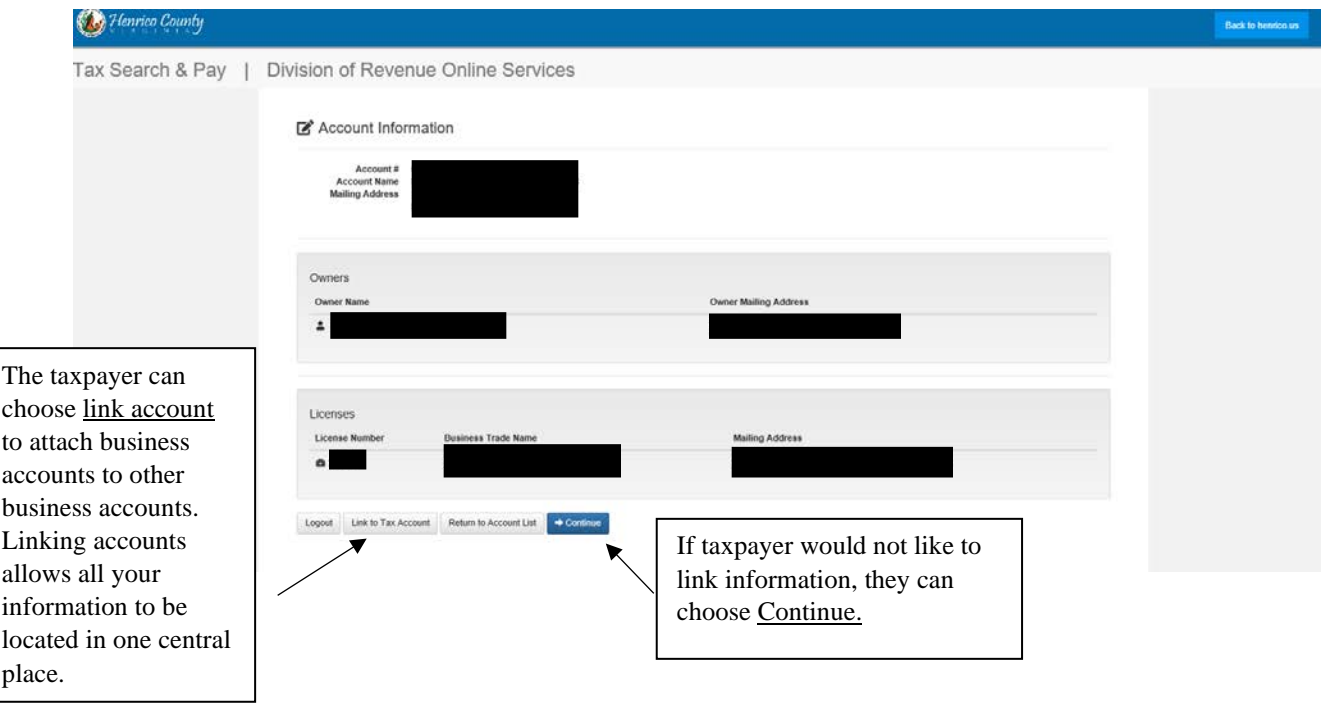

6. The next screen is the Billable Items for the account. Here you will see taxable items such as: Business License Business Personal Property Monthly Fiduciary Taxes (Food & Beverage / Meals Tax

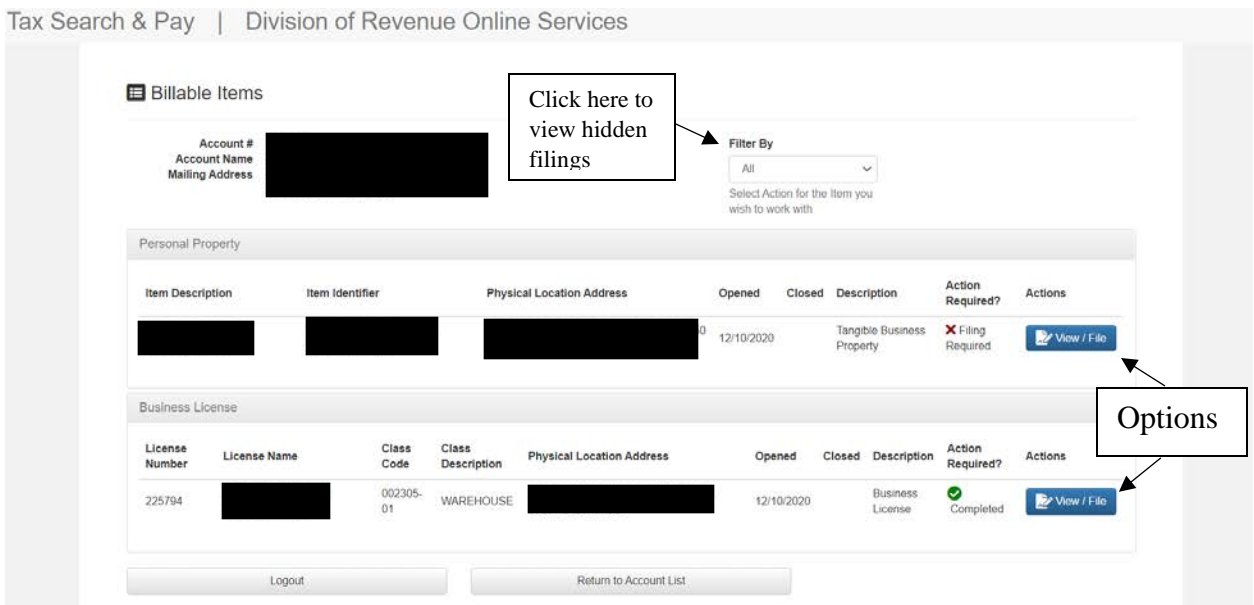

To select the bills or licenses you would like to view or print click the blue square to the right of the item. The item must be filed to be able to view or print the bill for the current year.

\*Note: If all items have been filed then the billable items list will be blank. In order to show what can be viewed and printed click "Filter By" and select "All".

7. The next screen will display the item and it's current status.

 $\begin{array}{ccccccccccccccccc}\n\textbf{r} & \textbf{r} & \textbf{r$ 

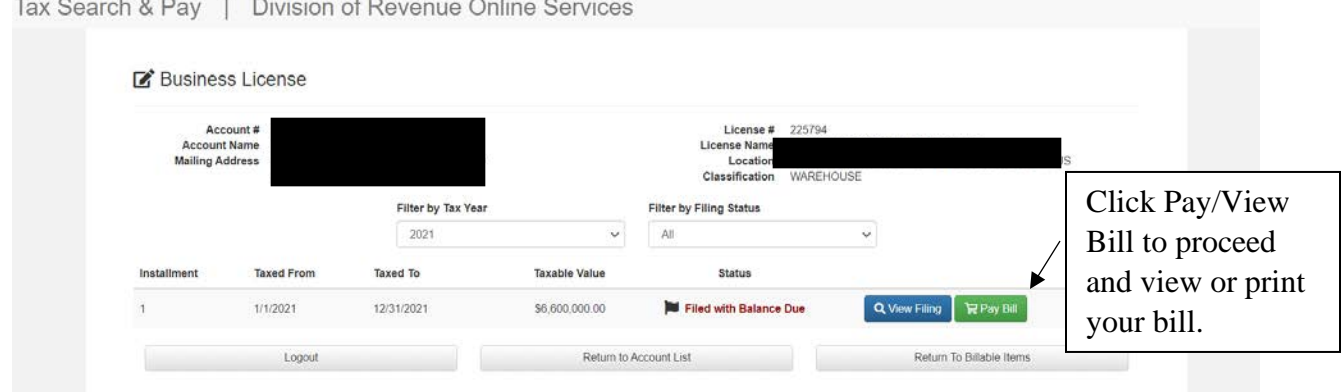

Click pay or view bill to proceed to next screen.

8. The final screen is where payments are made, and it displays all of the payment and account information.

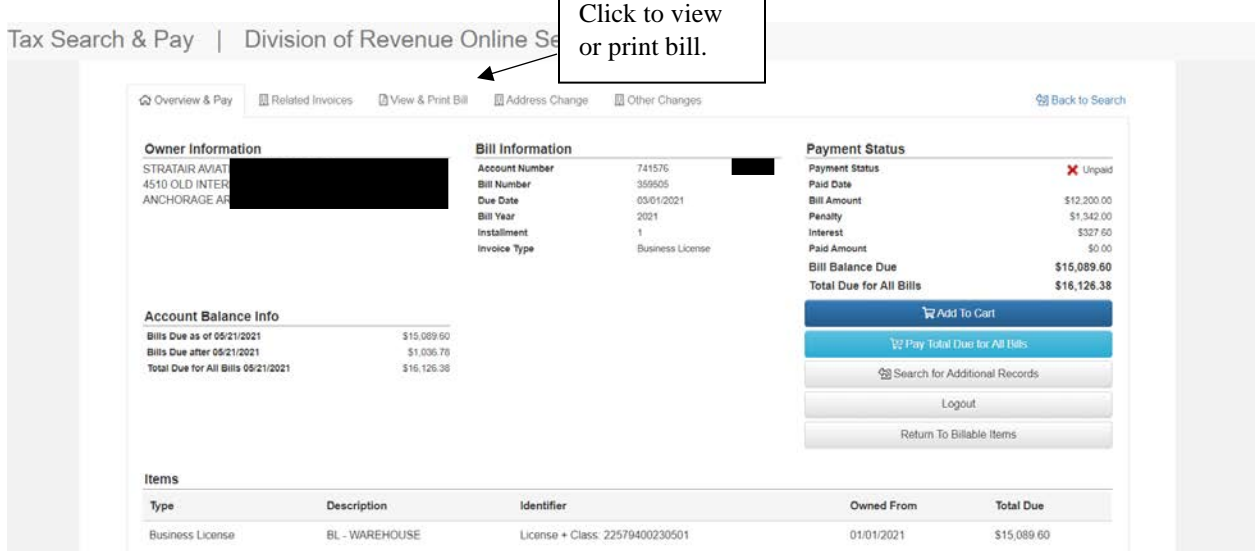

Upon clicking "View & Print Bill" a printable copy of your current bill will be displayed to be printed. **If there is no bill owed and your account is paid in full, then this is a printable copy of your business license.**